## PEPS TEAMS TASKS

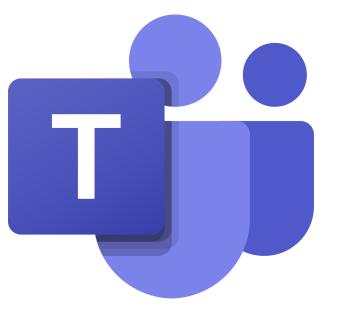

This guide belongs to \_\_\_\_\_

User Name

\_\_\_\_\_

## Logging into GLOW

On google, search for Glow Login

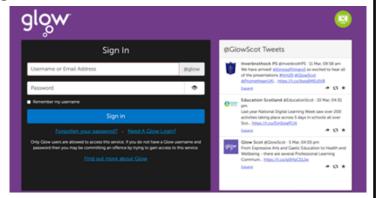

Once on this page, log in using the username/password you have.

2. Find Teams on your Launch Pad and open it

Launch Pad App Library

My Launch Pad

My Launch Pad

My Launch Pad

Microsoft Office 365

Microsoft Office 365

3. Click on your Class Team

Teams

Teams

Tour teams

Room 10 - Miss Peden

If you chose to download the Teams App to your desktop it will ask for school email address. The address is your user name followed by **@glow.sch.uk** 

gw20daisypeden@glow.sch.uk

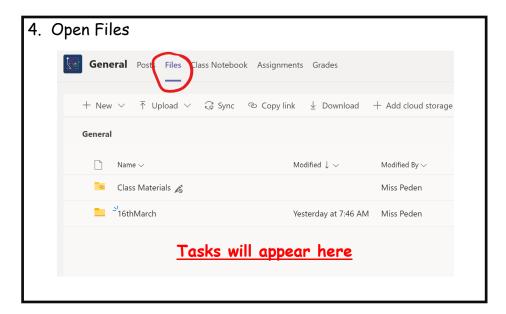

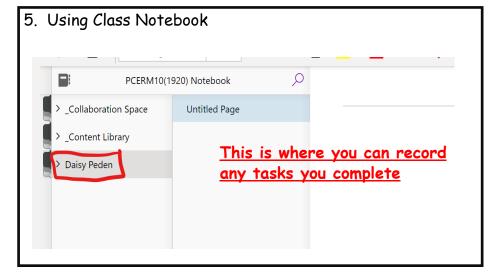